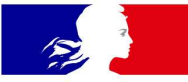

# **MINISTÈRES ÉDUCATION JEUNESSE SPORTS ENSEIGNEMENT SUPÉRIEUR RECHERCHE**

# COLIBRIS Mode opératoire Enseignant

VERSION DU 25/05/21

Liberté Égalité Fraternité

## Objectif du document et table des matières

Ce document est à destination des personnels enseignants du second degré souhaitant effectuer une démarche de recours contre un mouvement intra-académique.

Ce document permet également de faciliter la prise en main de l'outil COLIBRIS et de sa Formalité (Continuement et table des matières<br>
Ce document est à destination des<br>
personnels enseignants du second degré<br>
souhaitant effectuer une démarche de recours<br>
contre un mouvement intra-académique.<br>
Ce document per Ce document est à destination des<br>
Ce document est à destination des<br>
souhaitant effectuer une démarche de recours<br>
contre un mouvement intra académique.<br>
Ce document permet également de faciliter la<br>
prise en main de l'ou

pouvez contacter votre service de gestion via votre canal habituel.

#### Table des matières

- 1/ Se connecter à la plateforme
- 2/ Remplir le formulaire
- 3/ Valider l'envoi du formulaire
- 4/ Récupérer le code de suivi de traitement de la

#### demande

5/ Suivre ma demande de recours

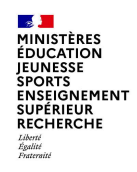

#### 1 / Se connecter à la plateforme

Accéder à la plateforme de démarches

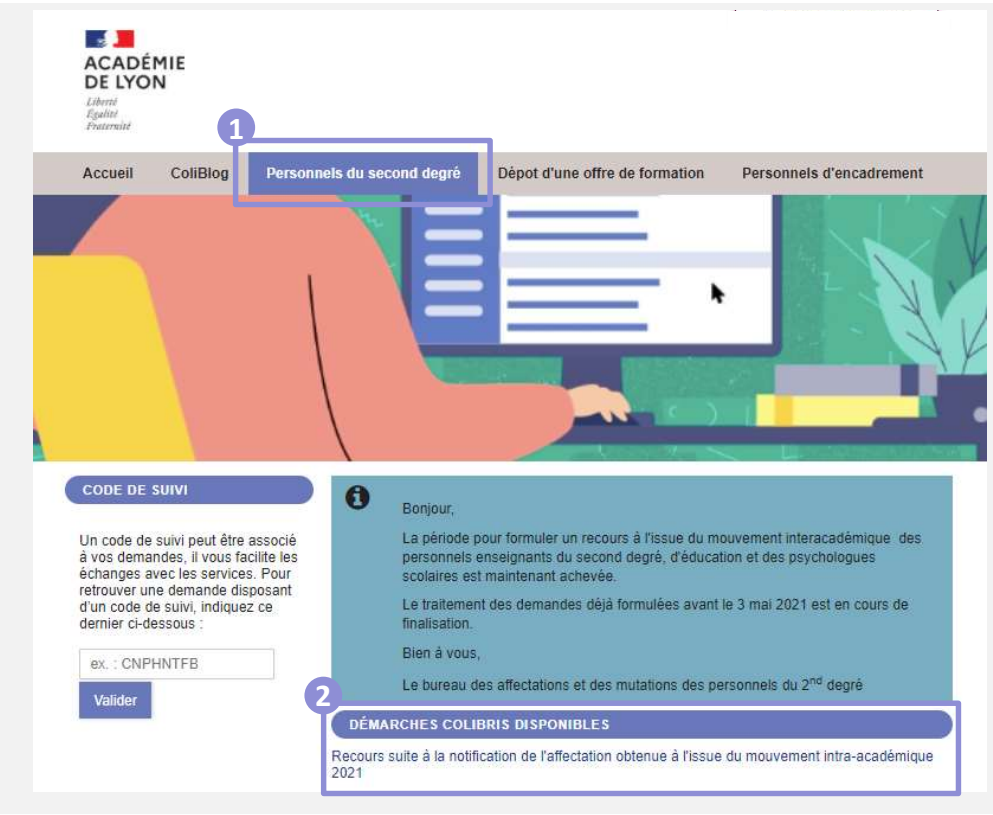

Pour lancer votre démarche de recours; rendezvous sur le lien suivant: Pour lancer votre démarche de recours; rendez-<br>Vous sur le lien suivant:<br>Académie de Normandie – Périmètre RH de Caen<br>(départements 14-50-61)<br>https://portail.recours-mvt2.orion.education.fr/page-<br>publique-usager-dgrh/ (départements 14-50-61)

https://portail.recours-mvt2.orion.education.fr/pagepublique-usager-dgrh/

Pour lancer votre démarche de recours; rendez-<br>vous sur le lien suivant:<br>Académie de Normandie – Périmètre RH de Caen<br>(départements 14-50-61)<br>https://portail.recours-mvt2.orion.education.fr/page-<br>publique-usager-dgrh/<br>Sur Vous pourrez initier votre démarche en cliquant sur Pour lancer votre démarche de recours; rendez-<br>
vous sur le lien suivant:<br>
Académie de Normandie – Périmètre RH de Caen<br>
(départements 14-50-61)<br>
https://portail.recours-mvt2.orion.education.fr/page-<br>
publique-usager-dgrh/ obtenue à l'issue du mouvement intra-académique Pour lancer votre démarche de recours; rendez-<br>
vous sur le lien suivant:<br>
Académie de Normandie – Périmètre RH de Caen<br>
(départements 14-50-61)<br>
https://portail.recours-mvt2.orion.education.fr/page-<br>
publique-usager-dgrh 2 Sur l'espace « Personnels du second degré » 1,

Depuis cette page, vous pourrez aussi suivre votre dossier en cours grâce au code de suivi qui vous aura été communiqué automatiquement par mail.

3 COLIBRIS Mode opératoire Enseignant 17/06/2021

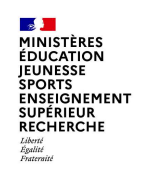

Renseigner votre identité et vos coordonnées personnelles

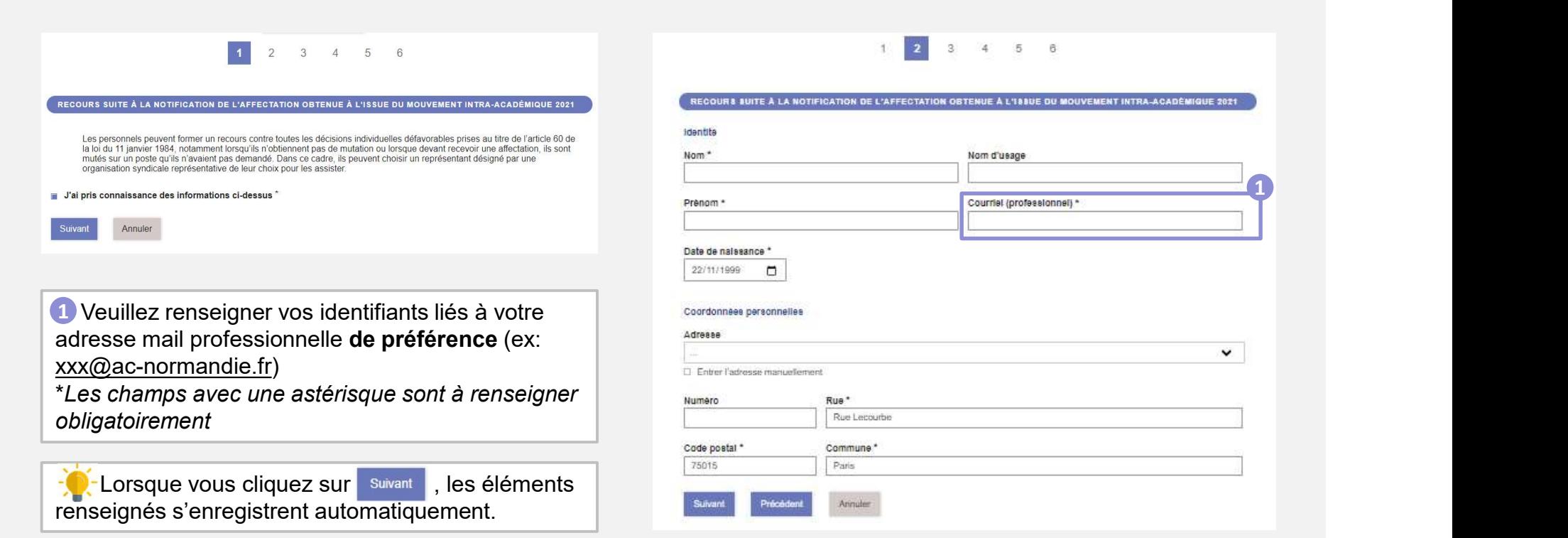

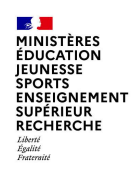

Renseigner votre académie cible (i.e. l'académie à laquelle s'adresse votre recours)

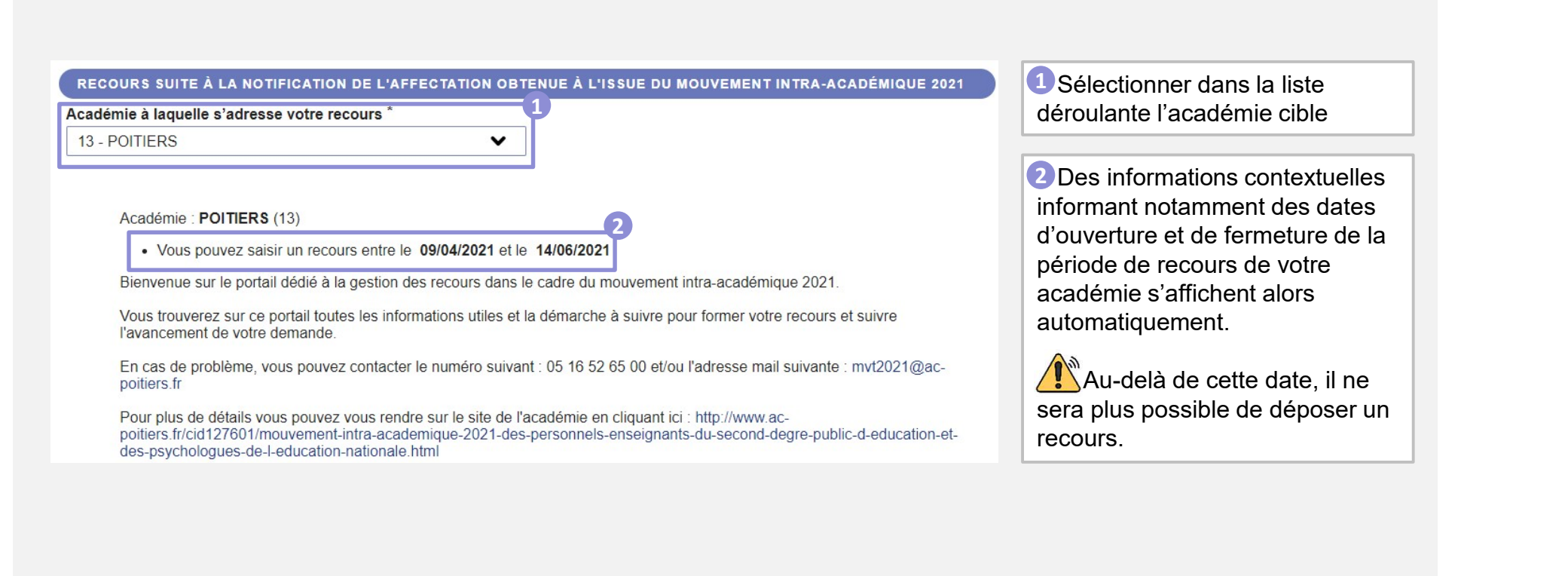

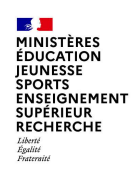

Choisir votre académie actuelle /établissement d'affectation

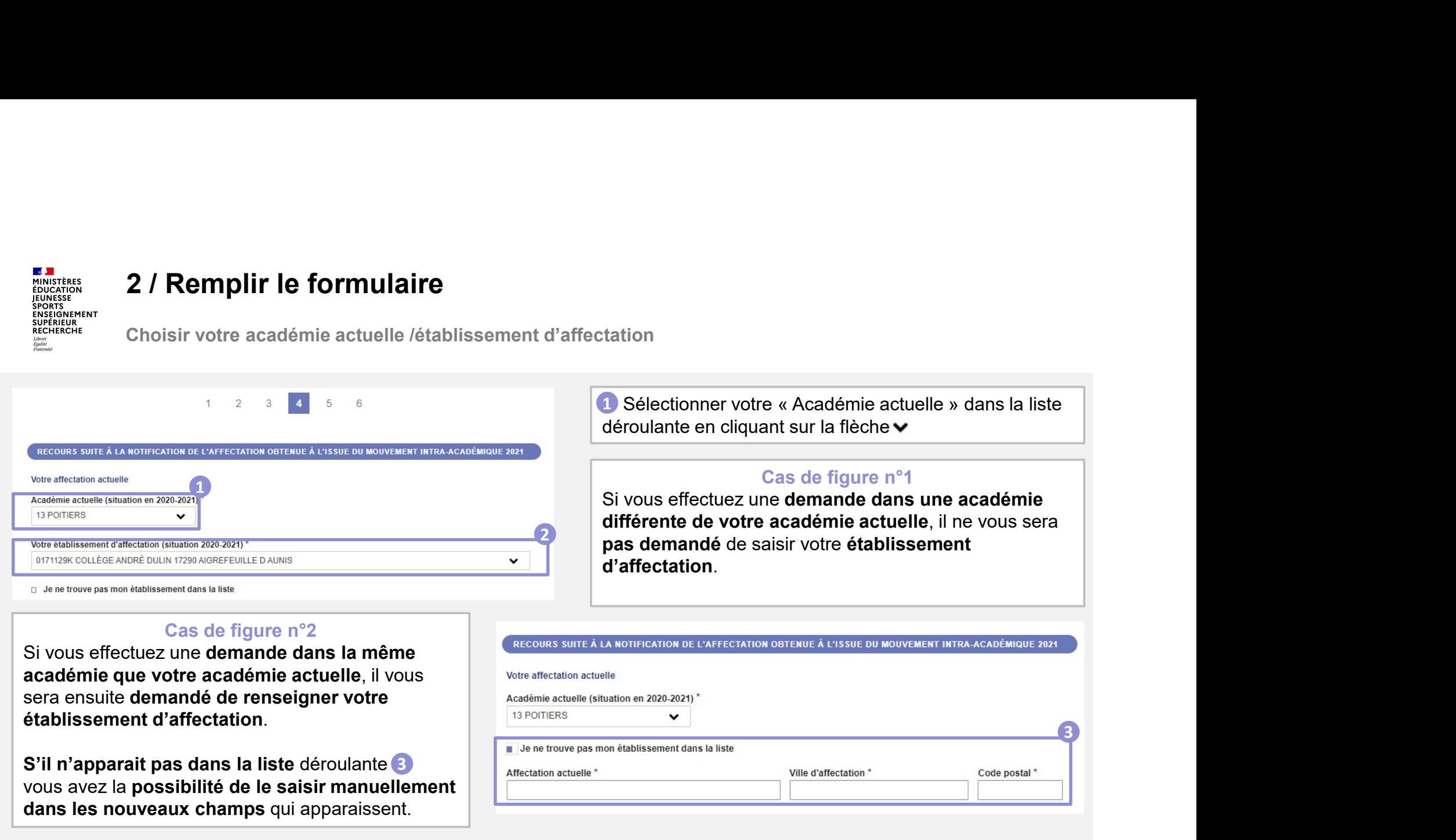

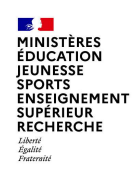

Renseigner votre situation professionnelle, corps et discipline

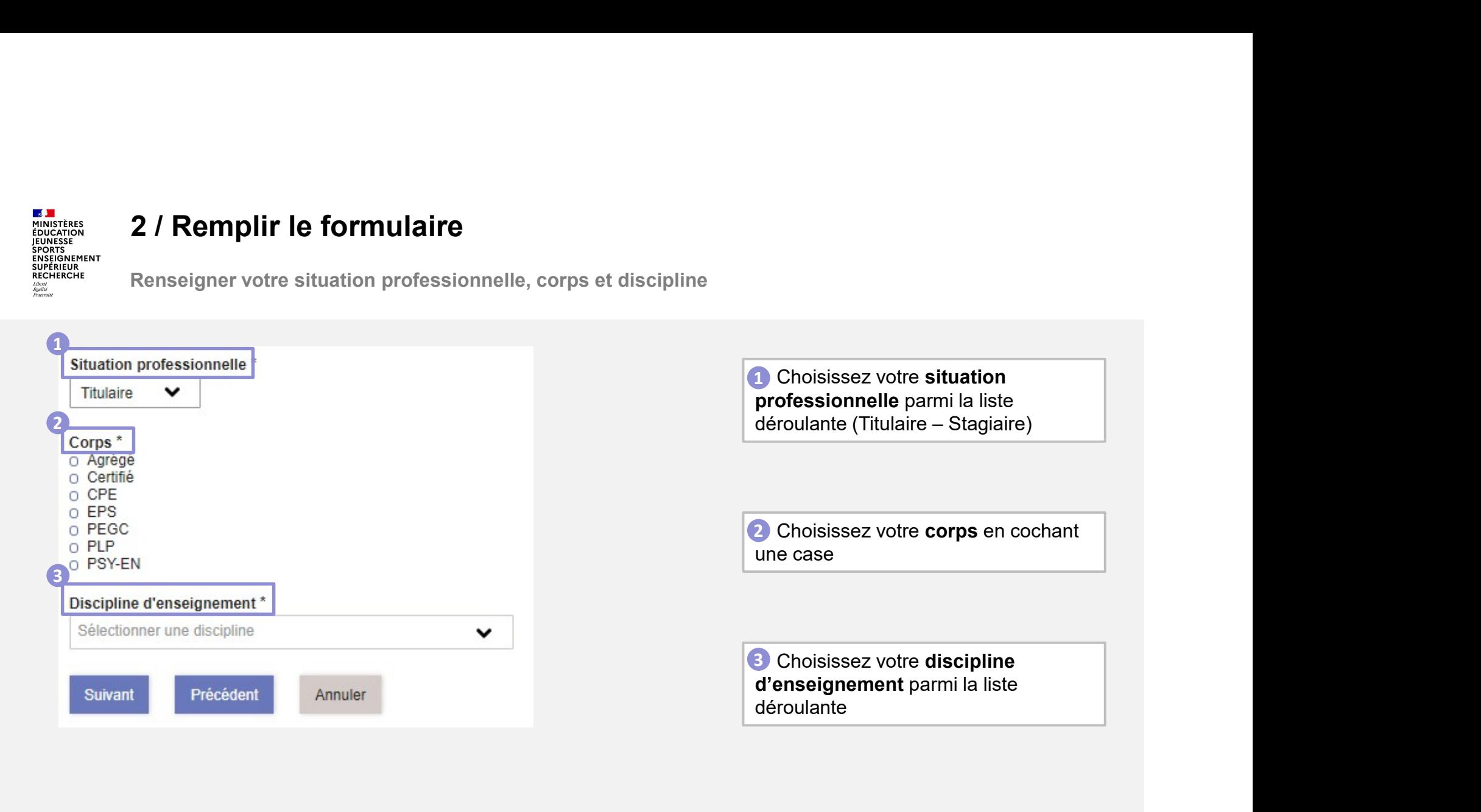

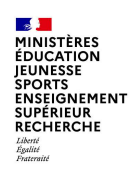

Renseigner le résultat du mouvement obtenu (1/2)

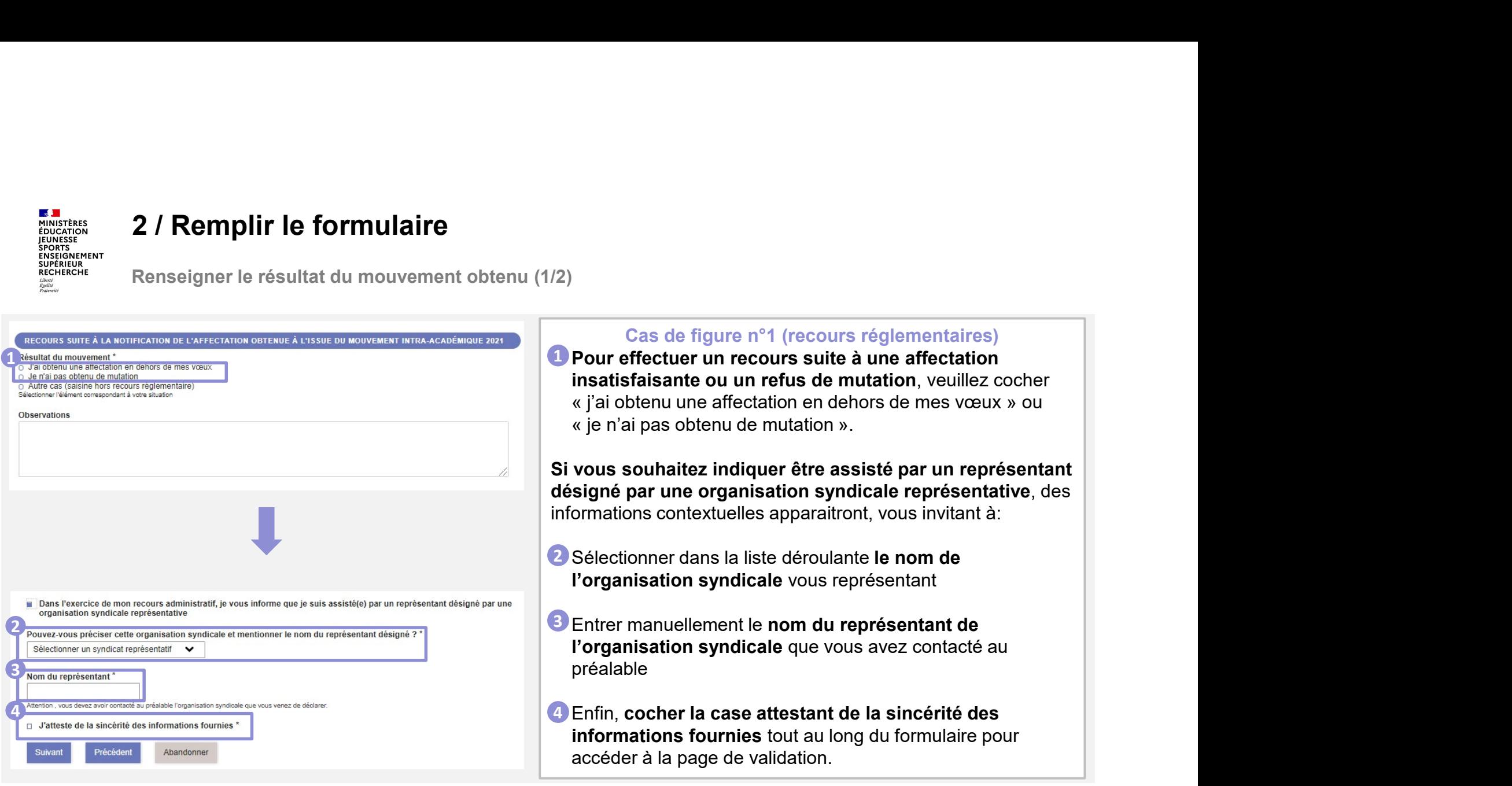

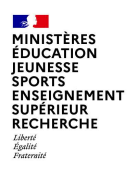

Renseigner le résultat du mouvement obtenu (2/2)

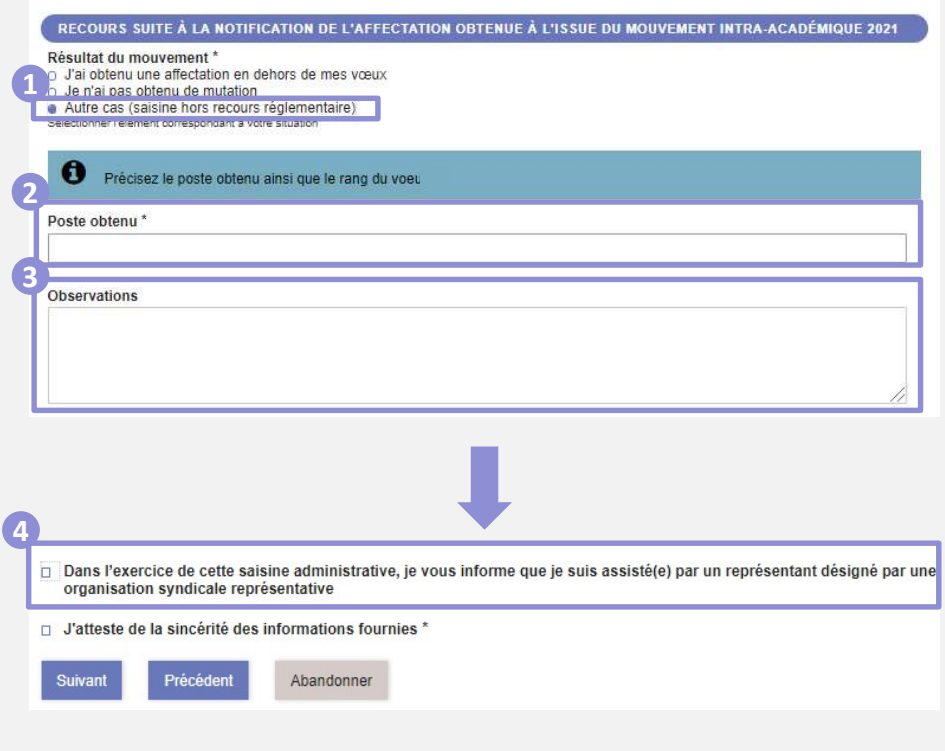

#### Cas de figure n°2 (non prévus par la réglementation)

Si votre demande ne s'inscrit pas dans le cadre d'un Cas de figure n°2 (non prévus par la réglementation)<br>Si votre demande ne s'inscrit pas dans le cadre d'un<br>recours réglementaire, veuillez cocher « Autre cas »<br>« Observations ». 0<br>« Observations ». 0<br>Par ailleurs, il vous s et préciser la nature de votre demande dans l'espace Cas de figure n°2 (non prévus par la réglementation)<br>Si votre demande ne s'inscrit pas dans le cadre d'un<br>recours réglementarie, veuillez cocher « Autre cas »<br>et préciser la nature de votre demande dans l'espace<br>« Observat Cas de figure n°2 (non prévus par la réglementation)<br>Si votre demande ne s'inscrit pas dans le cadre d'un<br>recours réglementaire, veuillez cocher « Autre cas »<br>et préciser la nature de votre demande dans l'espace<br>« Observat Cas de figure n°2 (non prévus par la réglementation)<br>Si votre demande ne s'inscrit pas dans le cadre d'un<br>recours réglementaire, veuillez cocher « Autre cas »<br>et préciser la nature de votre demandé dens l'espace<br>« Observat Cas de figure n°2 (non prévus par la réglementation)<br>
Si votre demande ne s'inscrit pas dans le cadre d'un<br>
recours réglementaire, veuillez cocher « Autre cas »<br>
et préciser la nature de votre demande dans l'espace<br>
« Obs  $1$  , and the set of  $\mathcal{L}$ 

Par ailleurs, il vous sera demandé de préciser l'intitulé du poste obtenu dans « poste obtenu » 2 et le rang 3

Si vous souhaitez indiquer être assisté par une organisation syndicale, des informations relatives à l'organisation syndicale et à votre représentant

Sinon, (4) vous pouvez directement **attester de la** letter de la letter de la lette sincérité des informations fournies avant de passer à la page suivante dans le formulaire.

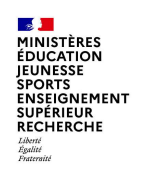

Echanger des commentaires ou des documents avec le gestionnaire de votre dossier

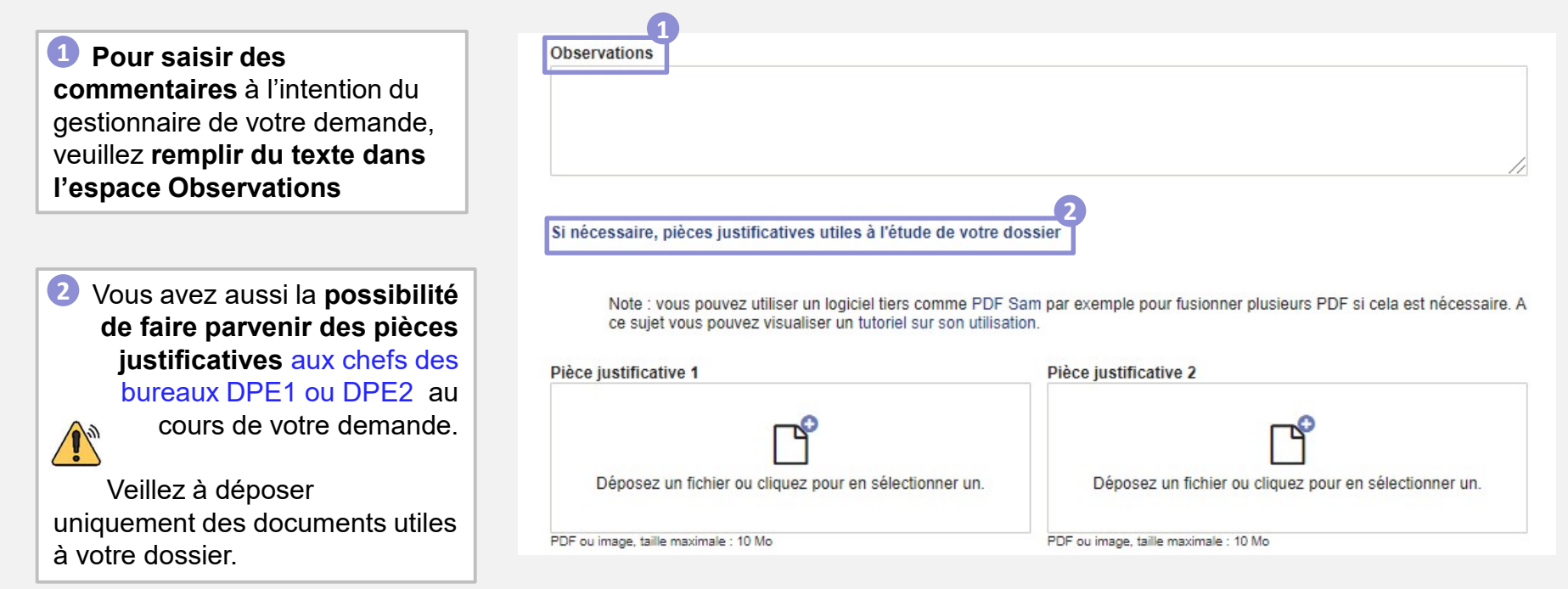

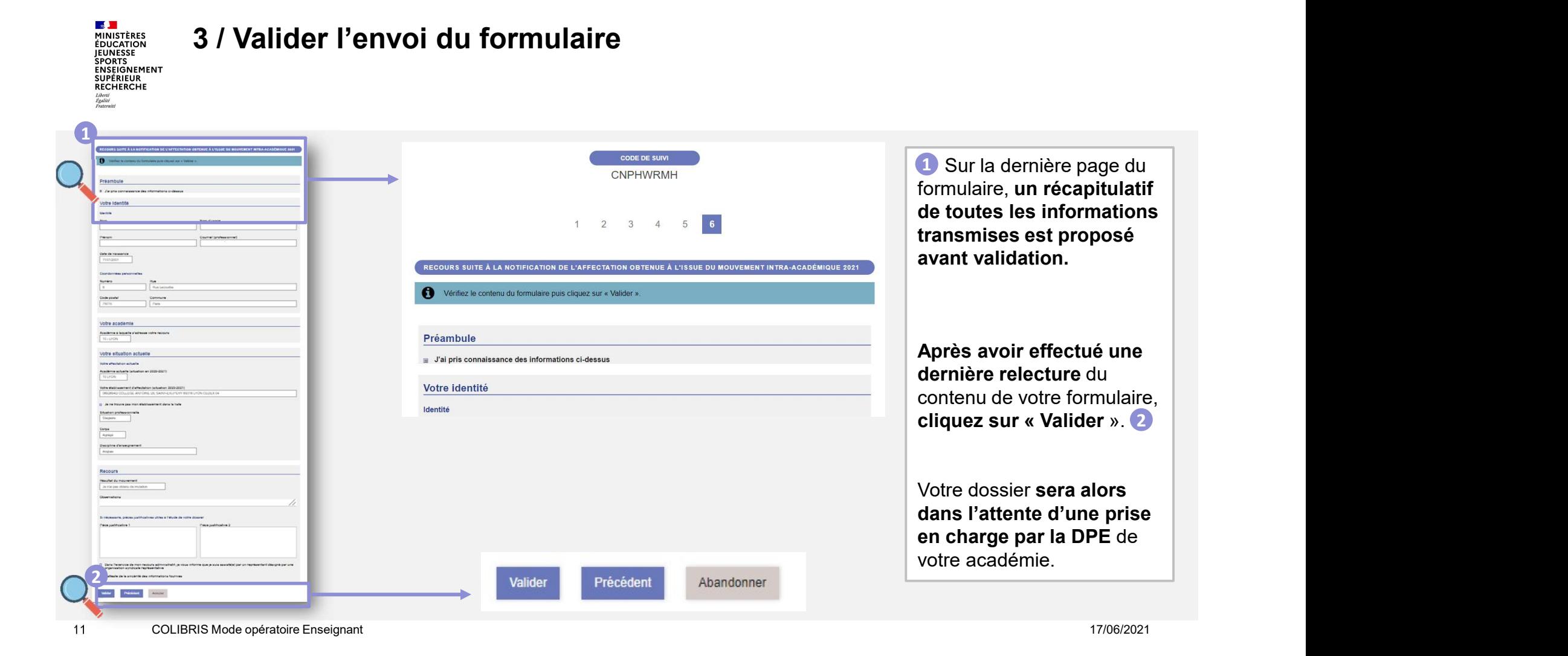

#### 3 / Valider l'envoi du formulaire

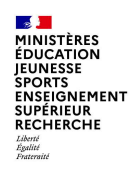

## 4 / Récupérer le code de suivi de traitement de la demande

Academie de Lyon

Bonjour,

Ce message est un rappel concernant la demande que vous venez d'envoyer.

Vous pouvez vous rendre sur Formulaires et saisir votre code de suivi : KWNQHPDN pour accéder au détail.

Pour référence, voici le détail de la demande :

1 Lorsque vous soumettez votre formulaire, un mail contenant le code de suivi de votre dossier sera automatiquement envoyé à l'adresse renseignée lors de votre connexion. Ce code de suivi facilitera le suivi de votre dossier jusqu'à sa clôture.

**Ce mail contient aussi un** récapitulatif complet de votre demande qu'il est possible d'imprimer.

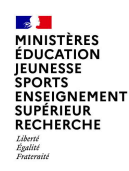

#### 5 / Suivre ma demande de recours

Utiliser le code de suivi pour suivre sa demande

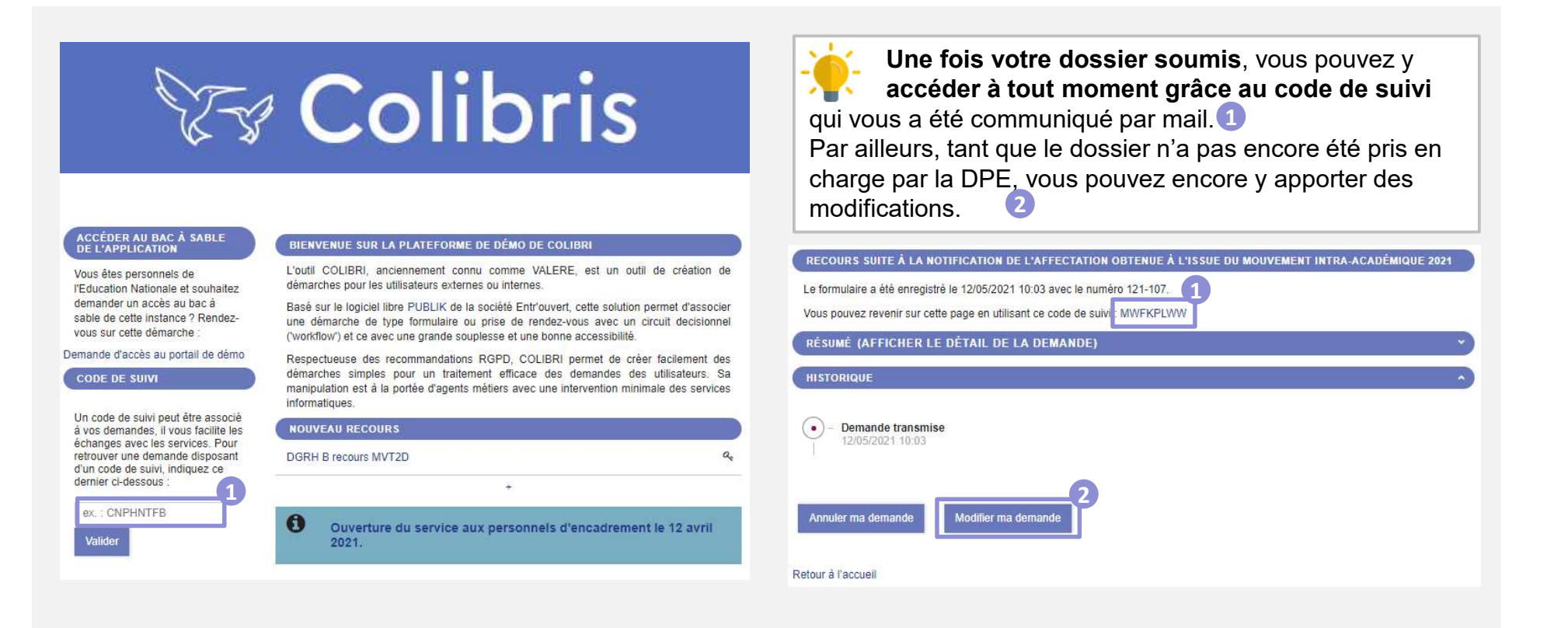